# **PowerSchool User Guide For Parents**

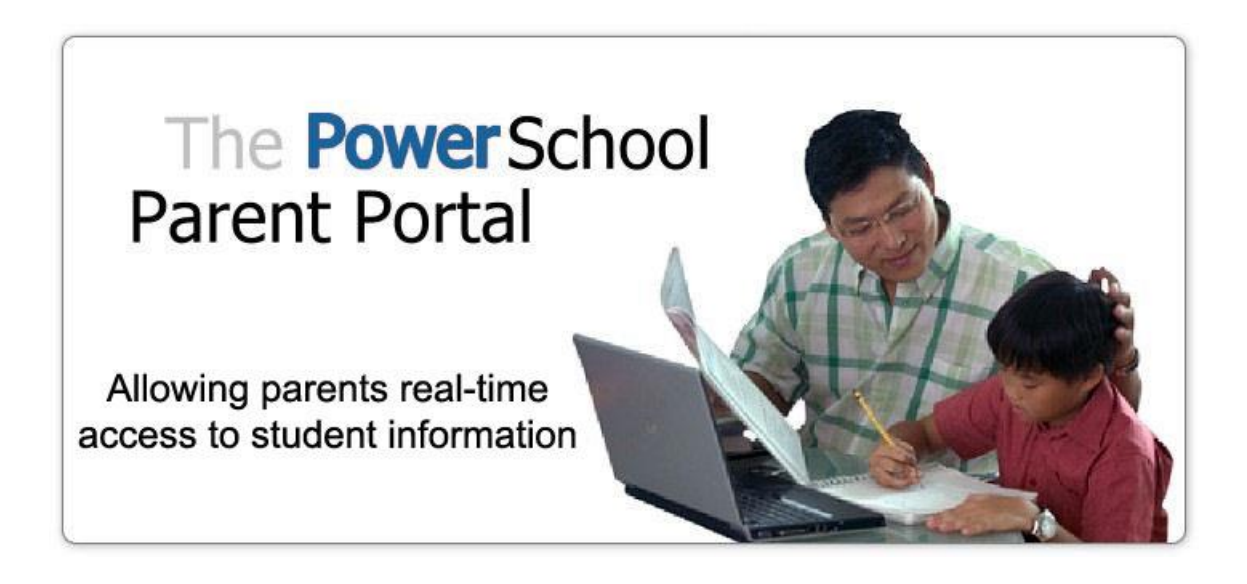

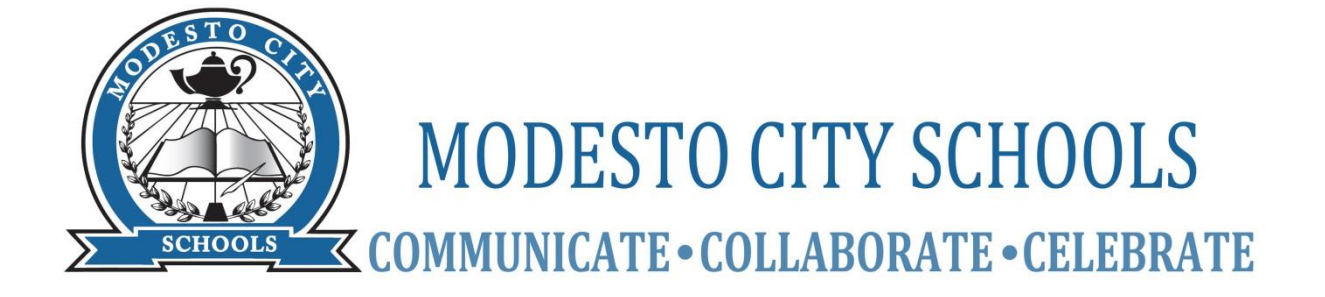

(Updated10/23/14)

#### **LET'S GET STARTED**

To get started, you must

- Get the Parent Access Account ID and Password for your student(s),
- Create your personal PowerSchool Parent Portal Access Account(s) and associate your students to it.

#### **GET PARENT ACCESS ACCOUNT IDs AND PASSWORDS FOR YOUR STUDENT(S)**

Please note that your student uses a different account ID and password to login and is different than the information you will look up by following this process. Most student account IDs and passwords can be retrieved through the Parent Access Account Lookup Program found at <http://goo.gl/2894Q>

Parents will need to have the following information available in order for the account ID lookup to work:

- School site
- Student ID
- Student Birth Date
- Student's last four digits of SSN

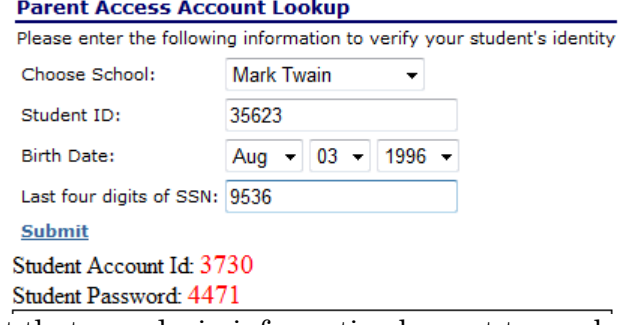

If this method does not work, you may request that your login information be sent to you by contacting your school's office. A letter will be mailed to you with your login information. Login IDs and passwords will not be given out over the phone, or in an email, to protect the confidentiality of your son/daughter's information.

#### *NOTE: The Account Access ID and Password for your student should be protected. Only provide this information to individuals who need to monitor your student's progress.*

#### **CREATE YOUR PERSONAL POWERSCHOOL PARENT PORTAL ACCOUNT(S)**

There are two separate parent portals; one for grades K-8 and one for high school. If you have students in both grade levels, you will need to create an account for both portals. Once you have retrieved the Parent Account Codes, follow the links below to set up your account and register your student codes. (*You will need to click on the button that says CREATE ACCOUNT*.)

K - 8th grade: [https://psk8.monet.k12.ca.us](https://psk8.monet.k12.ca.us/)

9 - 12th grade: [https://pshs.monet.k12.ca.us](https://pshs.monet.k12.ca.us/)

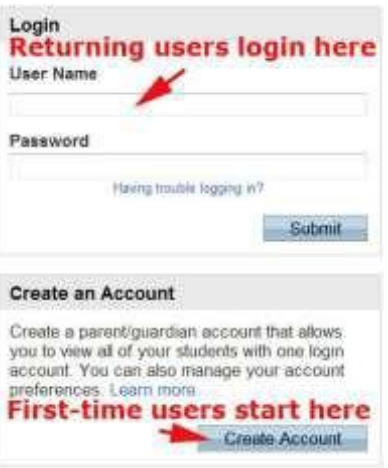

# PowerSchool Parent Portal

Complete the parent user information and enter the Student Account ID and Password for each student in that grade range.

**PowerSchool** 

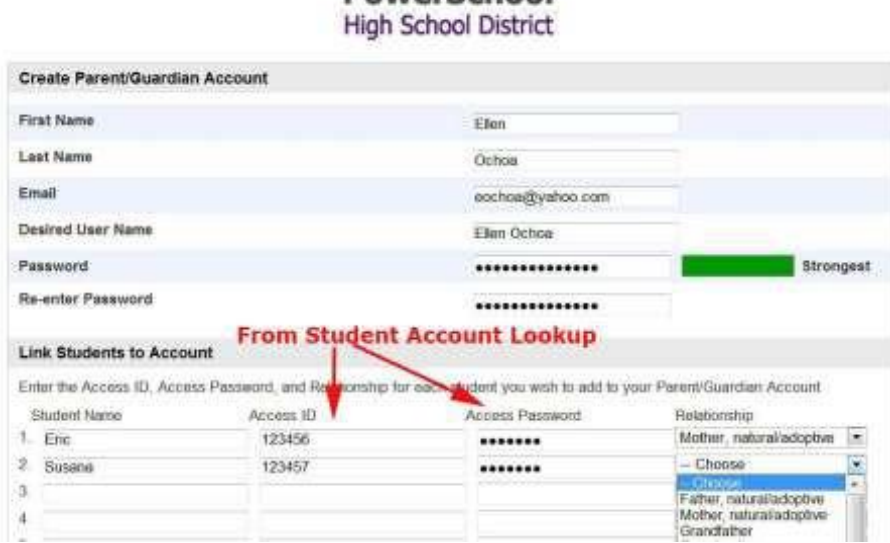

#### **RETURNING USERS**

Once you have set up your parent login(s) and associated your students to your login by entering their Student Account IDs and Passwords, you may login directly by entering your Parent Username and Password that you created.

#### **NAVIGATION BAR**

The navigation links appear along the left side of the PowerSchool Parent Portal start page, and are common to every page in the application.

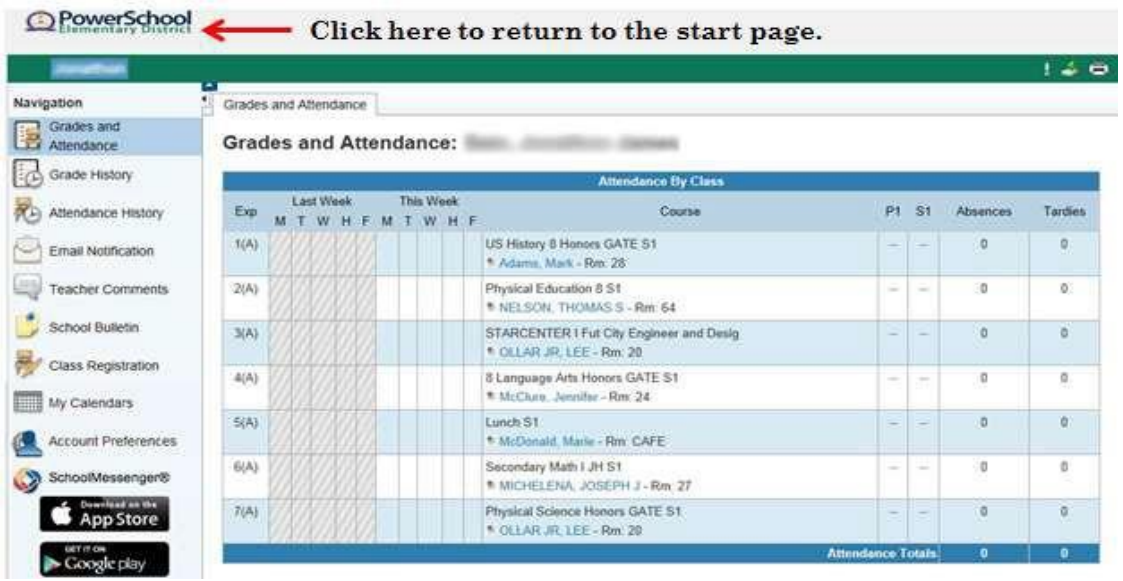

#### **MAIN MENU**

The main menu consists of several icons within the navigation bar and includes links to the following features:

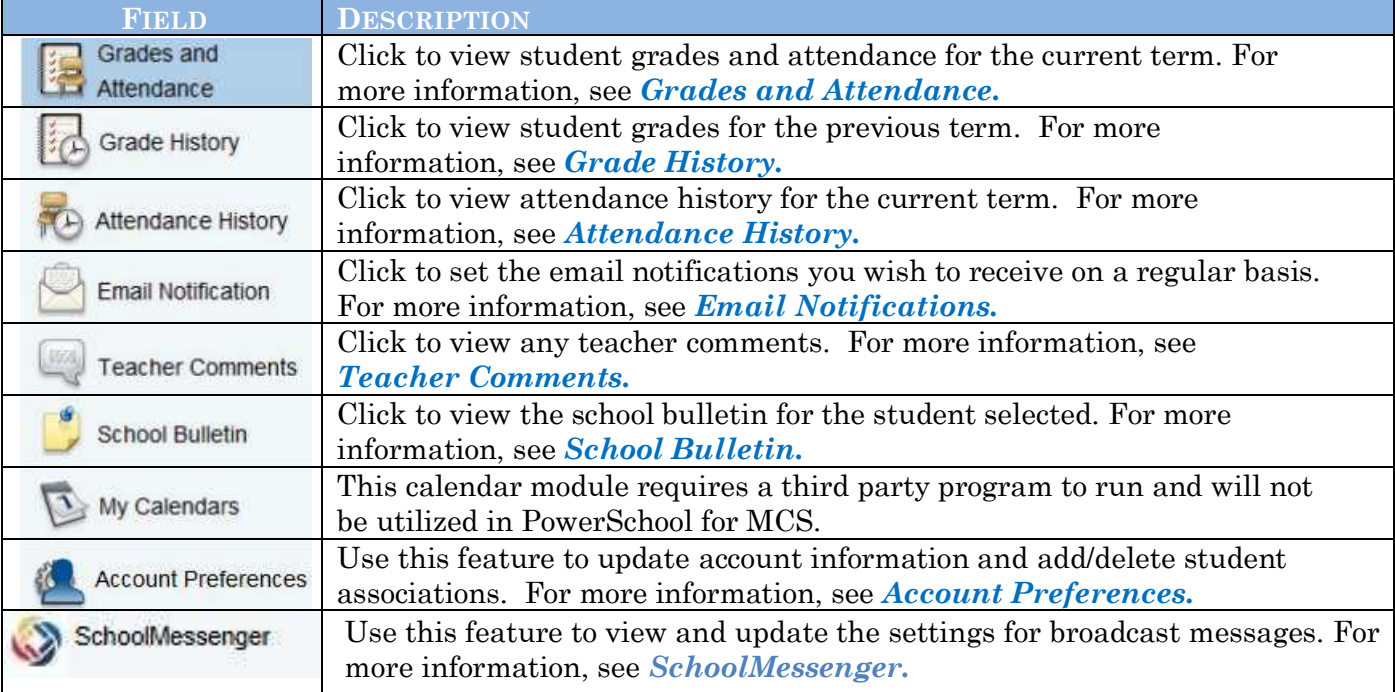

#### **PRINTING**

In the navigation bar, under the main menu is a printer icon. Click this icon to print the current page for your records.

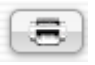

#### **GRADES AND ATTENDANCE**

Use this page to view the grades and attendance for the student in the current term. The legend at the bottom of the page displays the attendance codes and their meanings.

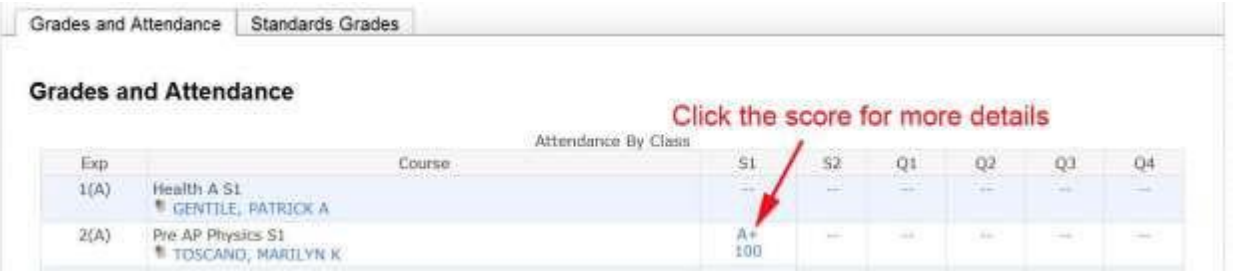

## **CLASS SCORE HISTORY**

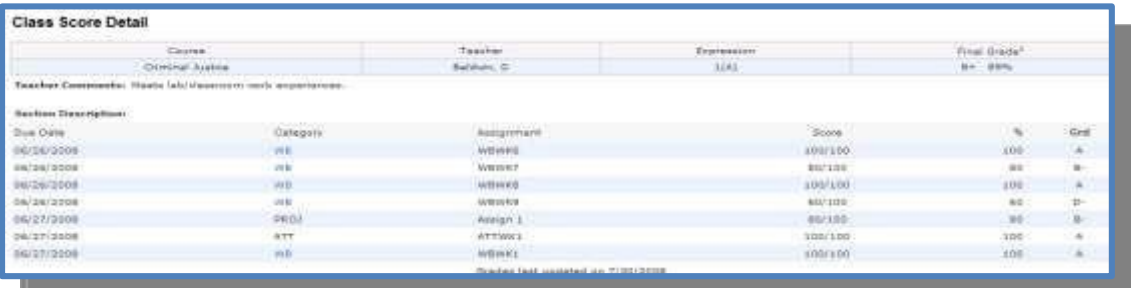

#### **GRADES HISTORY**

Use this page to view quarter and semester grades for the student for the current term. As with the Grades and Attendance screen, clicking the grade in the % column will open the Class Score Detail Page. A caret (^) indicates score is exempt from final grade. An asterisk (\*) indicates an assignment is not included in final grade.

#### **ATTENDANCE HISTORY**

Use this page to view attendance records for the student in the current term. The legend at the bottom of the page displays the attendance codes and their meanings.

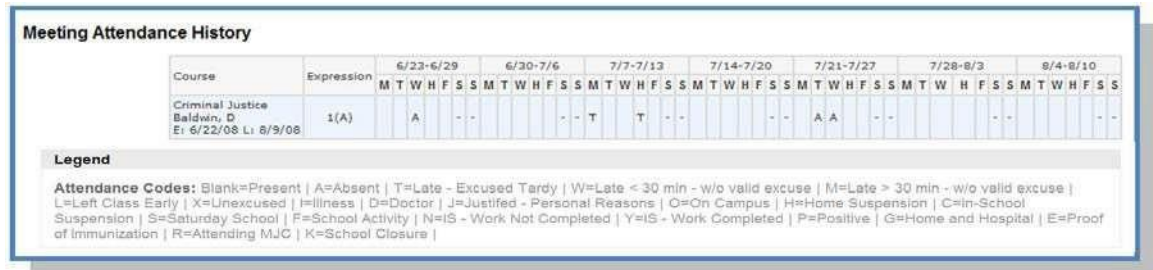

## **EMAIL NOTIFICATIONS**

If you wish to receive information about your student's grades, attendance, and assignment scores, use this page to set up your email preferences. You can specify which information you would like to receive, how often you would like to receive the information, and where to send the email.

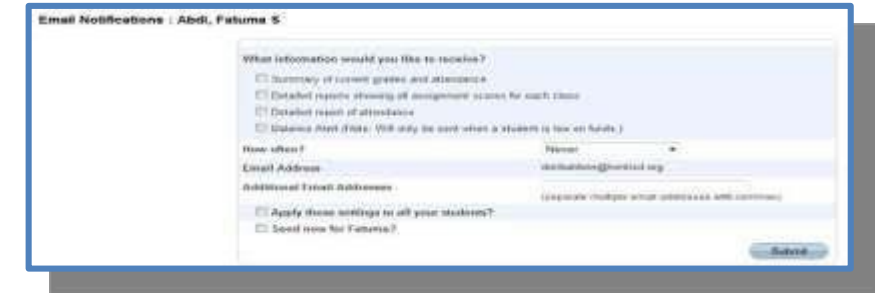

#### **TEACHER COMMENTS**

Use this page to view any comments that teachers entered regarding items such as the student's achievement or behavior.

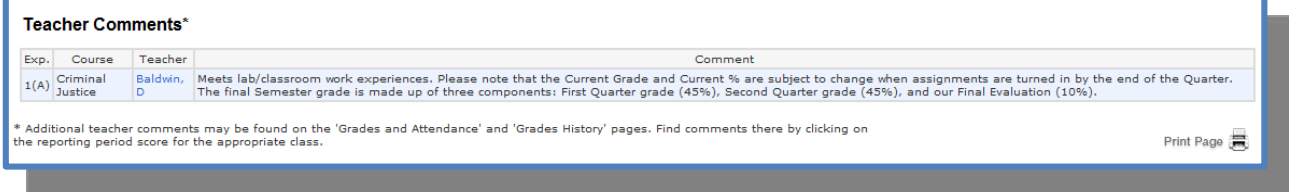

#### **SCHOOL BULLETIN**

Use this page to view the daily/weekly school bulletin for your child. Please be patient as many sites are not yet utilizing this feature. As the school year progresses, more and more sites will begin to use it.

#### **ACCOUNT PREFERENCES**

Use this page to change account login information and add/delete student associations. To add additional students to this account you will need to know the students access ID and

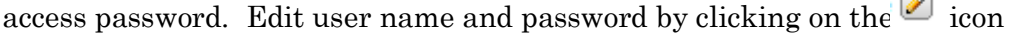

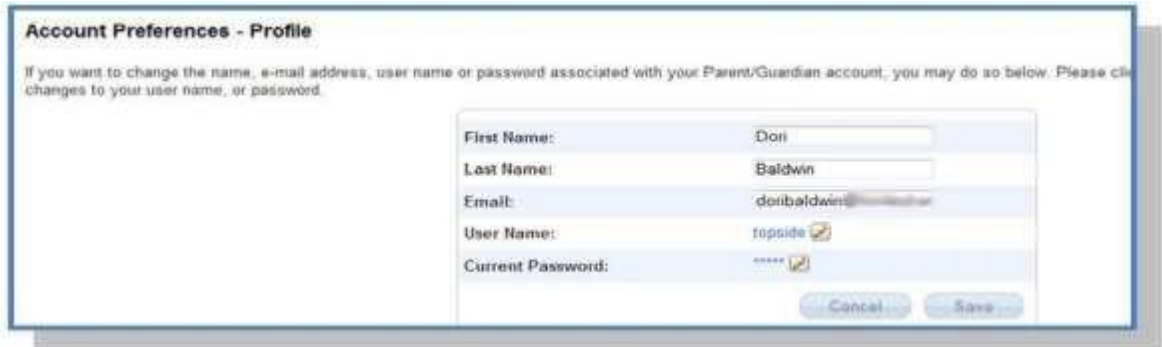

## **QUIT POWERSCHOOL PARENT PORTAL**

When finished working in PowerSchool Parent Portal, it is important to log out of the application. You can log out of PowerSchool Parent Portal from any page in the application.

To sign out, click Sign Out in the upper right corner of the screen.

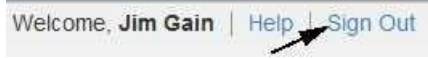

NOTE: If you are not actively working in PowerSchool Parent Portal, your session may timeout. If so, you need to log in again.

#### **SCHOOL MESSENGER**

#### **After logging in to the Parent Portal, click on the Grade**

**History Navigation button.** The icon for SchoolMessenger will be visible from this page or from the Attendance History or Email Notification pages. Click on this icon to access the settings for Contact Manager. SchoolMessenger's Contact Manager allows you to play messages and read emails sent to your household within the last 30 days. Contact Manager also allows you to choose which message types (Emergency, Attendance, General, etc) you want to receive for each phone number and email address you have provided to your child's school.

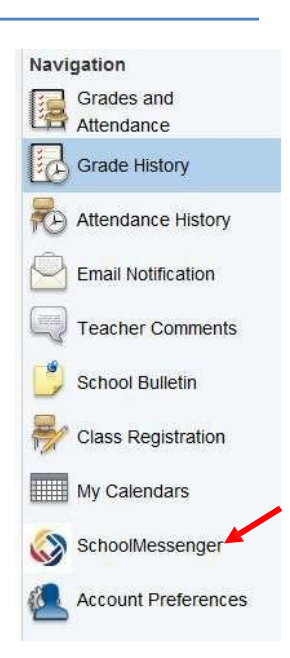

The Messages tab in SchoolMessenger will display all messages regarding your student(s) sent in the last 30 days, simply click PLAY or READ EMAIL.

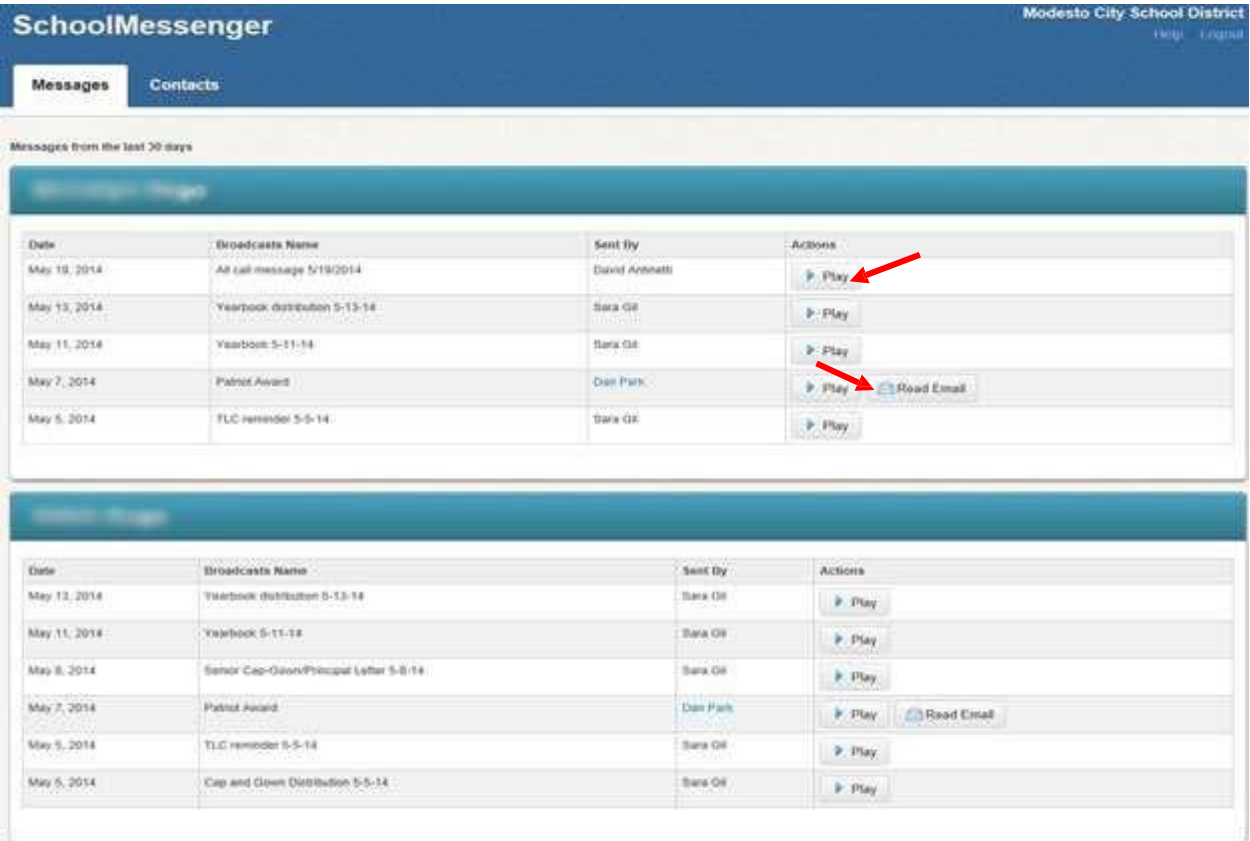

# PowerSchool Parent Portal

The Contacts tab will allow you to change contact preferences by clicking on Edit.

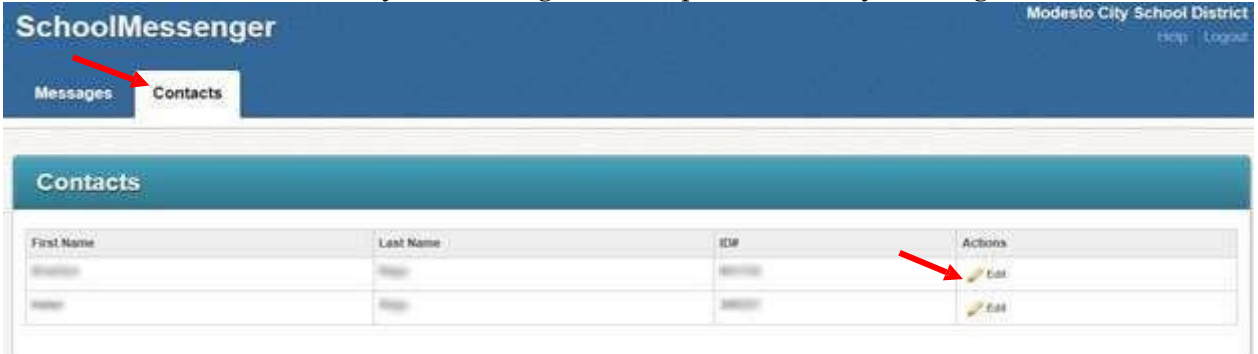

To set your preferences, click the boxes next to each phone number and email address to indicate which message types you want to receive. If you have multiple students and want to apply the same preferences to each student, make sure you check the box next to "Save To All Contacts" at the bottom of the screen.

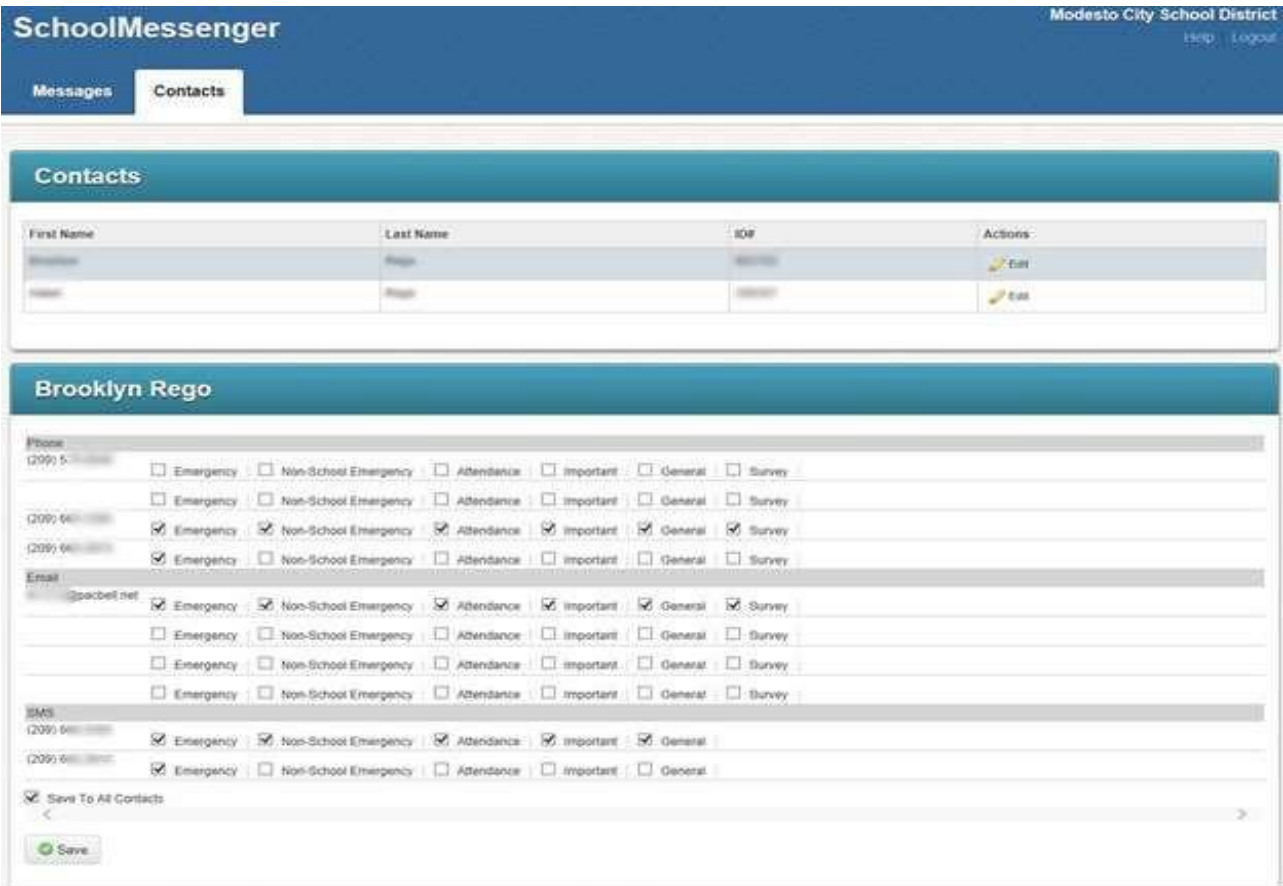

*\*\* Parents cannot update phone numbers and email addresses directly in SchoolMessenger. Parents must contact EACH child's school directly to update phone numbers and/or email addresses.*